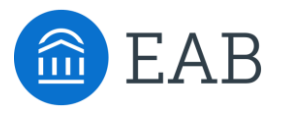

# Transfer Portal Support Office Hours

Wednesday, February 2nd

### Connecting to Audio

Refer to the meeting confirmation email you received in your inbox.

### **Using Your Computer Speakers**

If you select the "Computer Audio" option, please be sure that your speakers or headphones are connected.

### **Using Your Telephone**

If you select the "Phone Call" option, please dial in with the phone number and meeting ID provided.

2

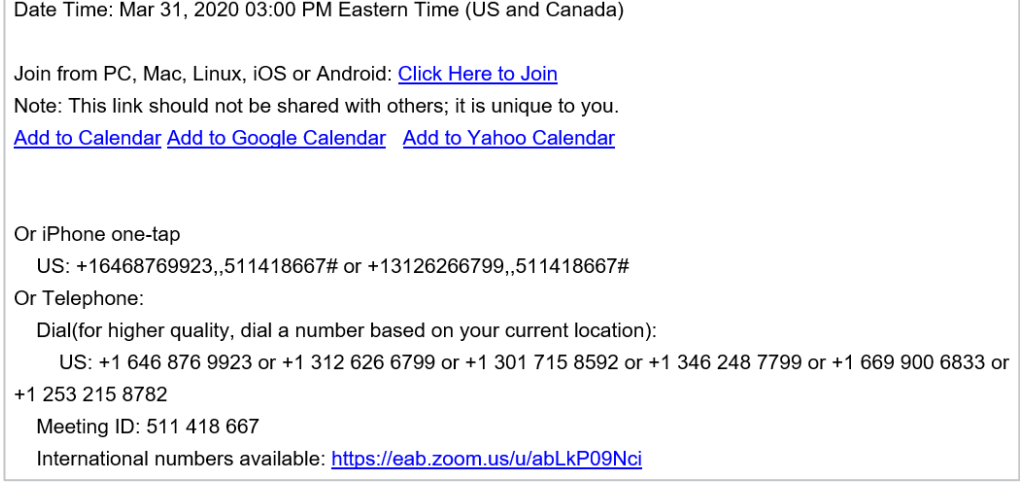

## Using Zoom

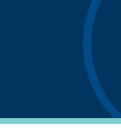

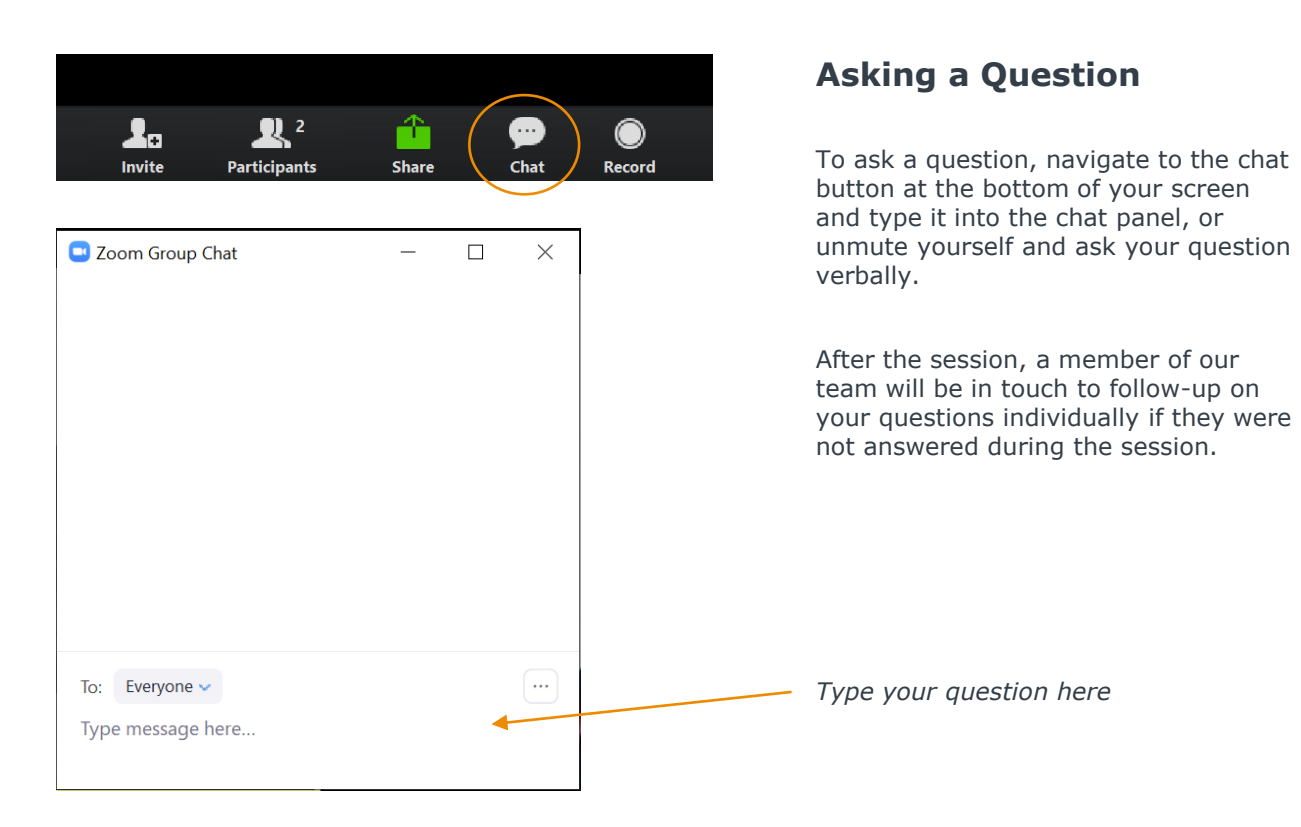

# Update your name (and include your institution)

### **Update Your Name**

- Click **Participants** in your menu bar.
- On the right side of the screen, hover over your name, click more, and then click  $-$ **Rename**.
- Add a dash and your institution name. You may also add your pronouns if you wish (example: they/them/theirs)

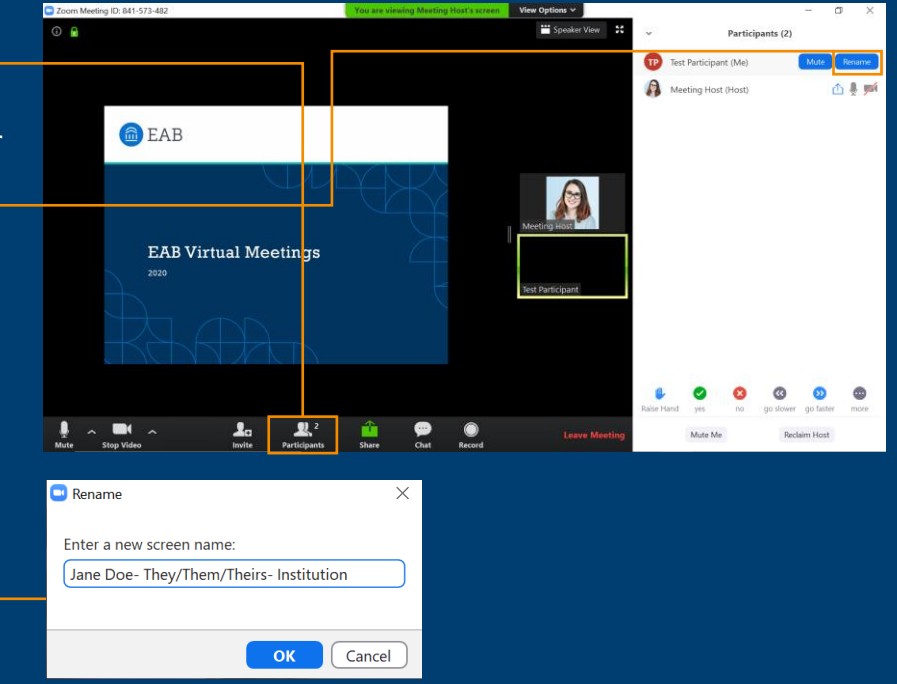

### Today's Presenters and the settlement of the settlement of the settlement of the settlement of the settlement of  $\mathbb{Z}$

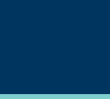

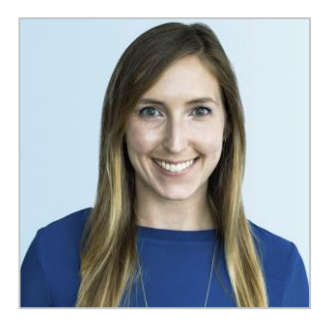

Allison Akalonu *Transfer Portal*

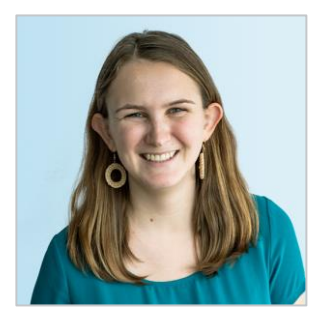

*Bonnie Sullivan Partner Support*

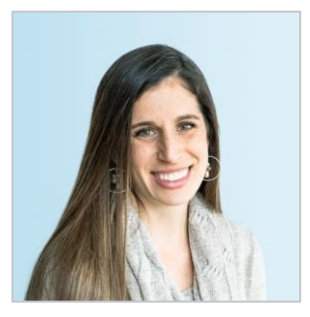

Gina Schorr *Partner Support*

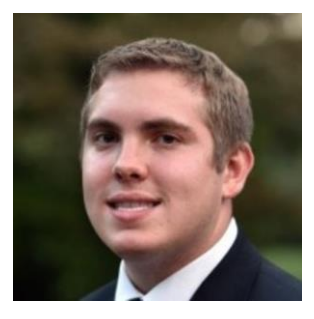

*Brent Rice Partner Support*

# Upcoming Events and the contract of the contract of the contract of the contract of the contract of the contract of the contract of the contract of the contract of the contract of the contract of the contract of the contra

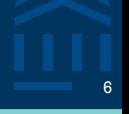

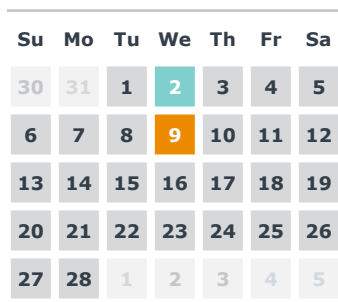

#### **Office Hours**

- ➢ Topic: Intro to EAB's Support Suite
	- ➢ Intro to EAB's Help Center, accessing eab.com, identifying App Admin role

#### **Transfer Intensive Limited Series**

➢ Session 1: Transfer Maturity Curve and Self-Assessment Overview

#### **FEBRUARY MARCH**

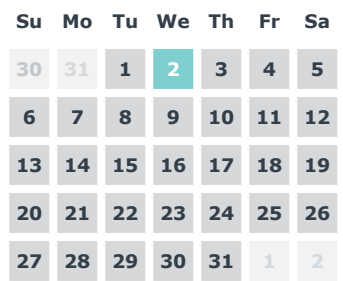

#### **Office Hours**

- ➢ Topic: Transfer Portal Planner
	- ➢ App Admin Training, tracking decisions and work overtime

#### **APRIL**

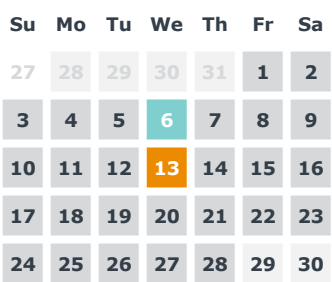

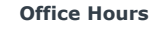

- ➢ Topic: Lead Management & Impact Tracking in CRM
	- ➢ New data automation feature

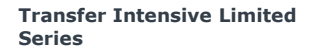

- ➢ Session 2: Building a Transfer Foundation
	- ➢ Transfer data collected
	- ➢ Community College Partnership Development

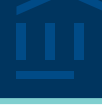

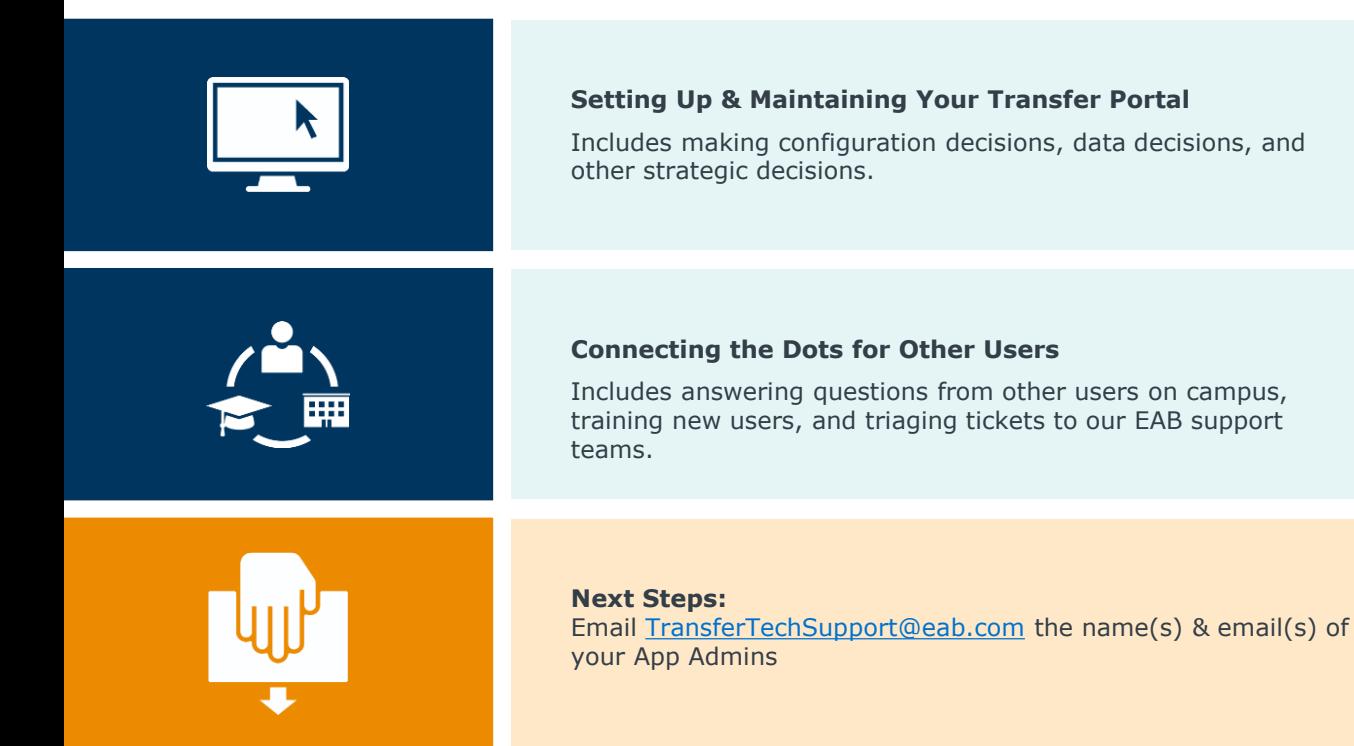

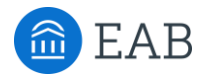

# Logging in to EAB.com

Create an account to register for live and on-demand virtual engagement opportunities

#### Step 1

Visit our website, [www.eab.com](http://www.eab.com/).

#### Step 2

On the top right of the homepage, click the "Log In" button, then select "Create an Account."

#### Step 3

On the registration page, you will be prompted to enter your institutional email (e.g., your .edu email address), your institution's country, city, state, and zip code. Once you've input this information, select your institution from the organization drop down list, and click on the "Go to Step 2" button.

NOTE: If your institution does not appear in the drop-down list, email [eabhelp@eab.com](mailto:eabhelp@eab.com) for assistance.

#### Step 4

Check your .edu email inbox (including junk and/or spam folders) for an email from EAB.com to verify your email address and create a password for your account. If you haven't received an email after several minutes, email [eabhelp@eab.com](mailto:eabhelp@eab.com) for assistance.

#### Step 5

Add **Events@eab.com** to your contacts (or ask your IT department) to make sure you receive all event registration confirmations and calendar holds.

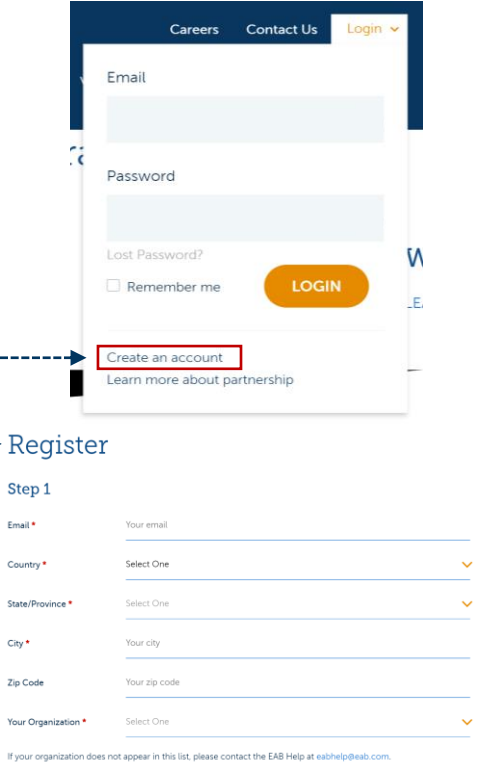

### Registering for Transfer Portal Virtual Events

### Log In to See the Register Button and Register for Selected Sessions

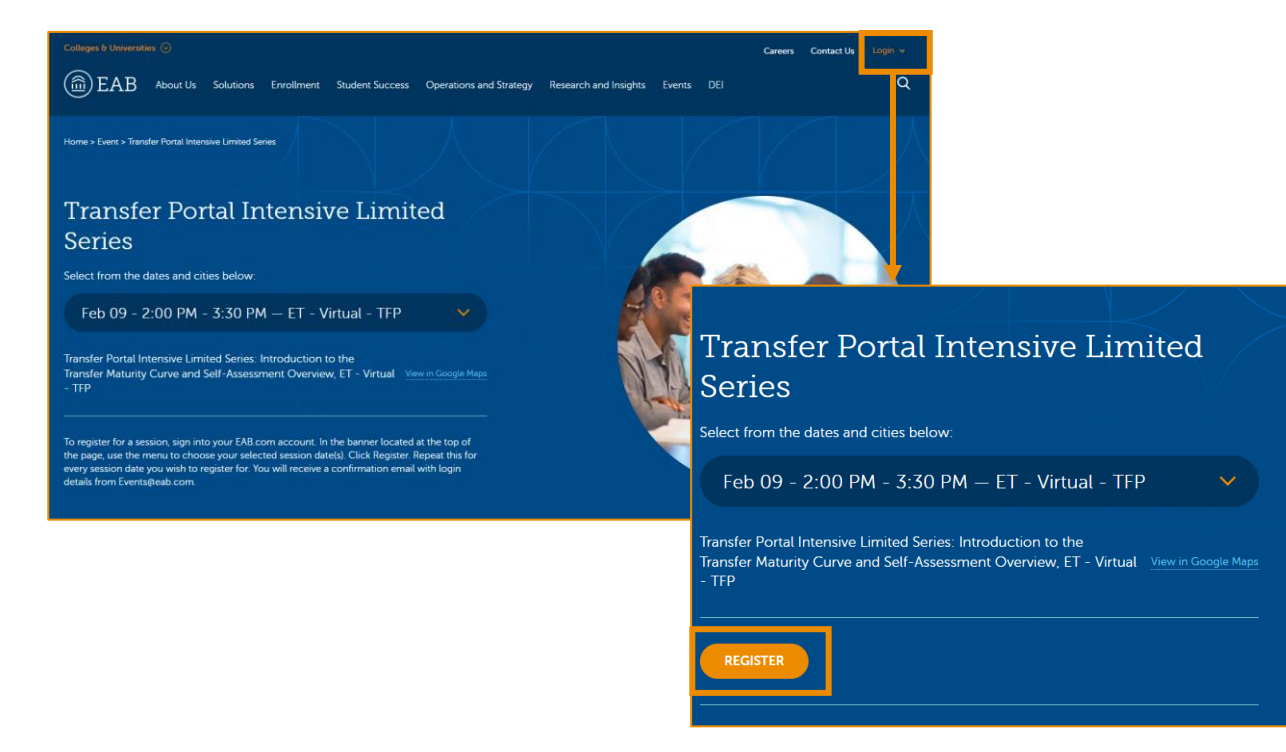

## The Knowledge Center 10 and 10 and 10 and 10 and 10 and 10 and 10 and 10 and 10 and 10 and 10 and 10 and 10 and

### Self-service portal help

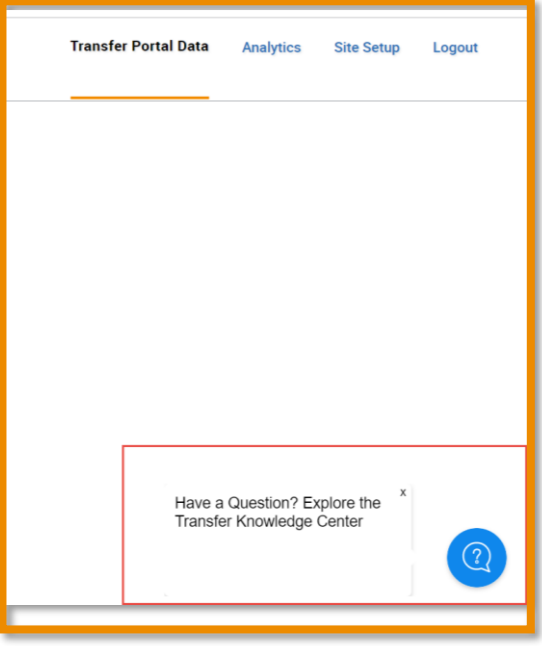

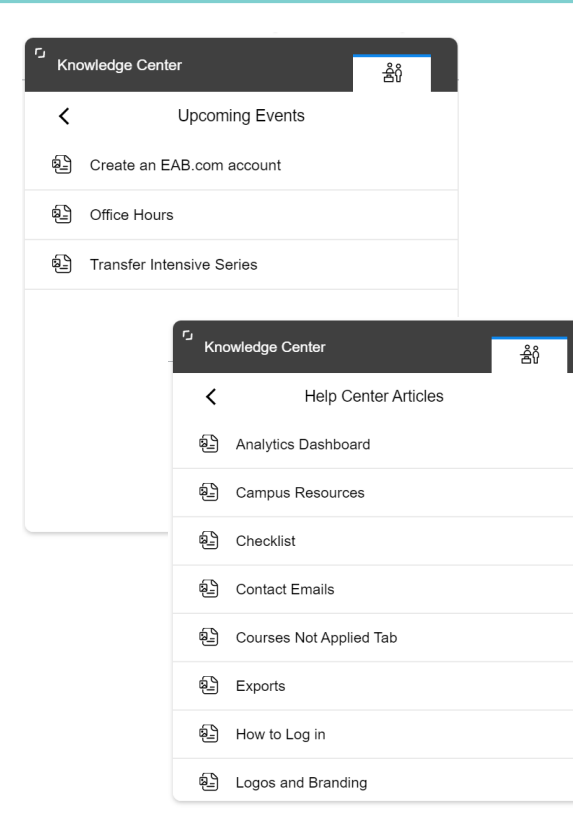

### Understanding Your EAB Support Teams

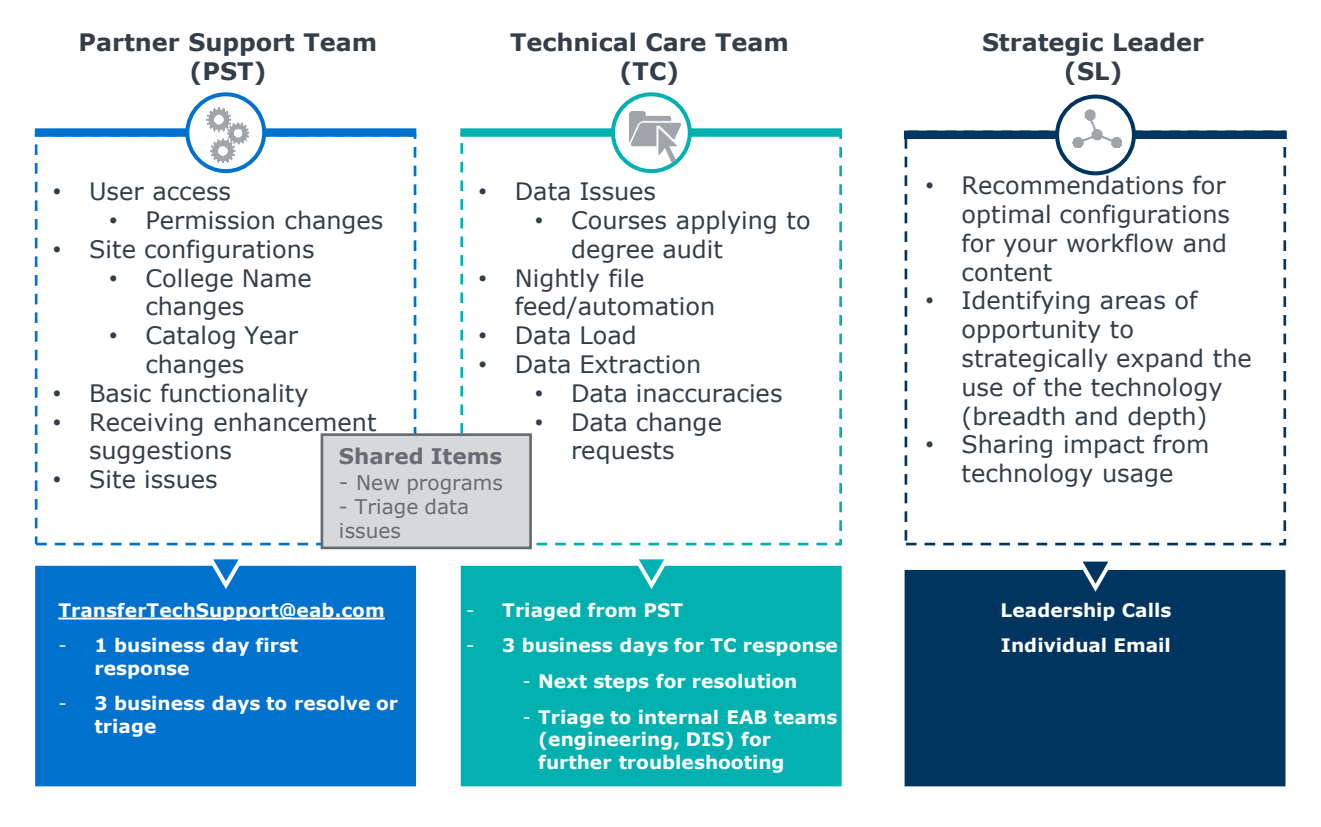

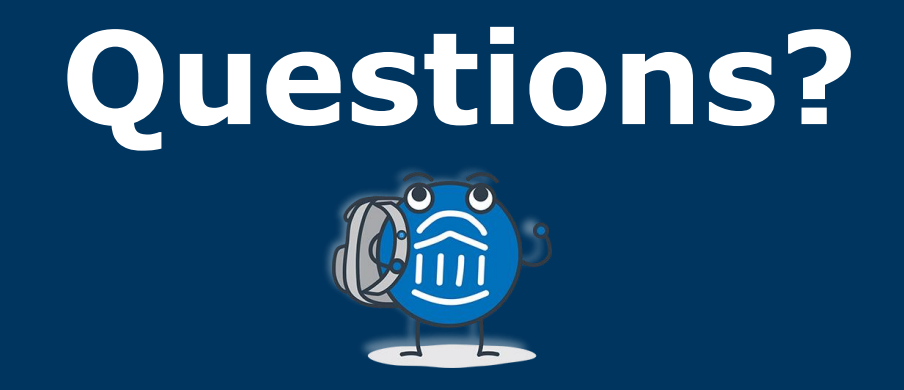

# **We are here! Let us know if you have joined with a question!**